# ARM<sup>®</sup> Cortex<sup>®</sup>-M0 DesignStart™FPGA **Testbench**

**Revision: r1p0**

 **User Guide**

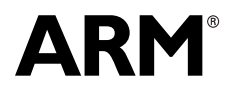

Copyright © 2015-2016 ARM. All rights reserved. ARM DUI 0934B (ID062017)

## **ARM Cortex-M0 DesignStart FPGA Testbench User Guide**

Copyright © 2015-2016 ARM. All rights reserved.

#### **Release Information**

The following changes have been made to this book.

**Change history**

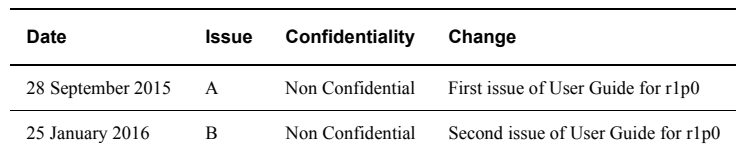

#### **Proprietary Notice**

This document is protected by copyright and other related rights and the practice or implementation of the information contained in this document may be protected by one or more patents or pending patent applications. No part of this document may be reproduced in any form by any means without the express prior written permission of ARM. No license, express or implied, by estoppel or otherwise to any intellectual property rights is granted by this document unless specifically stated.

Your access to the information in this document is conditional upon your acceptance that you will not use or permit others to use the information for the purposes of determining whether implementations infringe any third party patents.

THIS DOCUMENT IS PROVIDED "AS IS". ARM PROVIDES NO REPRESENTATIONS AND NO WARRANTIES, EXPRESS, IMPLIED OR STATUTORY, INCLUDING, WITHOUT LIMITATION, THE IMPLIED WARRANTIES OF MERCHANTABILITY, SATISFACTORY QUALITY, NON-INFRINGEMENT OR FITNESS FOR A PARTICULAR PURPOSE WITH RESPECT TO THE DOCUMENT. For the avoidance of doubt, ARM makes no representation with respect to, and has undertaken no analysis to identify or understand the scope and content of, third party patents, copyrights, trade secrets, or other rights.

This document may include technical inaccuracies or typographical errors.

TO THE EXTENT NOT PROHIBITED BY LAW, IN NO EVENT WILL ARM BE LIABLE FOR ANY DAMAGES, INCLUDING WITHOUT LIMITATION ANY DIRECT, INDIRECT, SPECIAL, INCIDENTAL, PUNITIVE, OR CONSEQUENTIAL DAMAGES, HOWEVER CAUSED AND REGARDLESS OF THE THEORY OF LIABILITY, ARISING OUT OF ANY USE OF THIS DOCUMENT, EVEN IF ARM HAS BEEN ADVISED OF THE POSSIBILITY OF SUCH DAMAGES.

This document consists solely of commercial items. You shall be responsible for ensuring that any use, duplication or disclosure of this document complies fully with any relevant export laws and regulations to assure that this document or any portion thereof is not exported, directly or indirectly, in violation of such export laws. Use of the word "partner" in reference to ARM's customers is not intended to create or refer to any partnership relationship with any other company. ARM may make changes to this document at any time and without notice.

If any of the provisions contained in these terms conflict with any of the provisions of any signed written agreement covering this document with ARM, then the signed written agreement prevails over and supersedes the conflicting provisions of these terms. This document may be translated into other languages for convenience, and you agree that if there is any conflict between the English version of this document and any translation, the terms of the English version of the Agreement shall prevail.

Words and logos marked with ® or ™ are registered trademarks or trademarks of ARM Limited or its affiliates in the EU and/or elsewhere. All rights reserved. Other brands and names mentioned in this document may be the trademarks of their respective owners. Please follow ARM's trademark usage guidelines at http://www.arm.com/about/trademark-usage-guidelines.php

Copyright © 2015-2016 ARM. All rights reserved. ARM Limited or its affiliates.

ARM Limited. Company 02557590 registered in England.

110 Fulbourn Road, Cambridge, England CB1 9NJ.

LES-PRE-20348

### **Confidentiality Status**

This document is Non-Confidential. The right to use, copy and disclose this document may be subject to license restrictions in accordance with the terms of the agreement entered into by ARM and the party that ARM delivered this document to.

#### **Product Status**

The information in this document is final, that is for a developed product.

#### **Web Address**

http://www.arm.com

## **Contents ARM Cortex-M0 DesignStart FPGA Testbench User Guide**

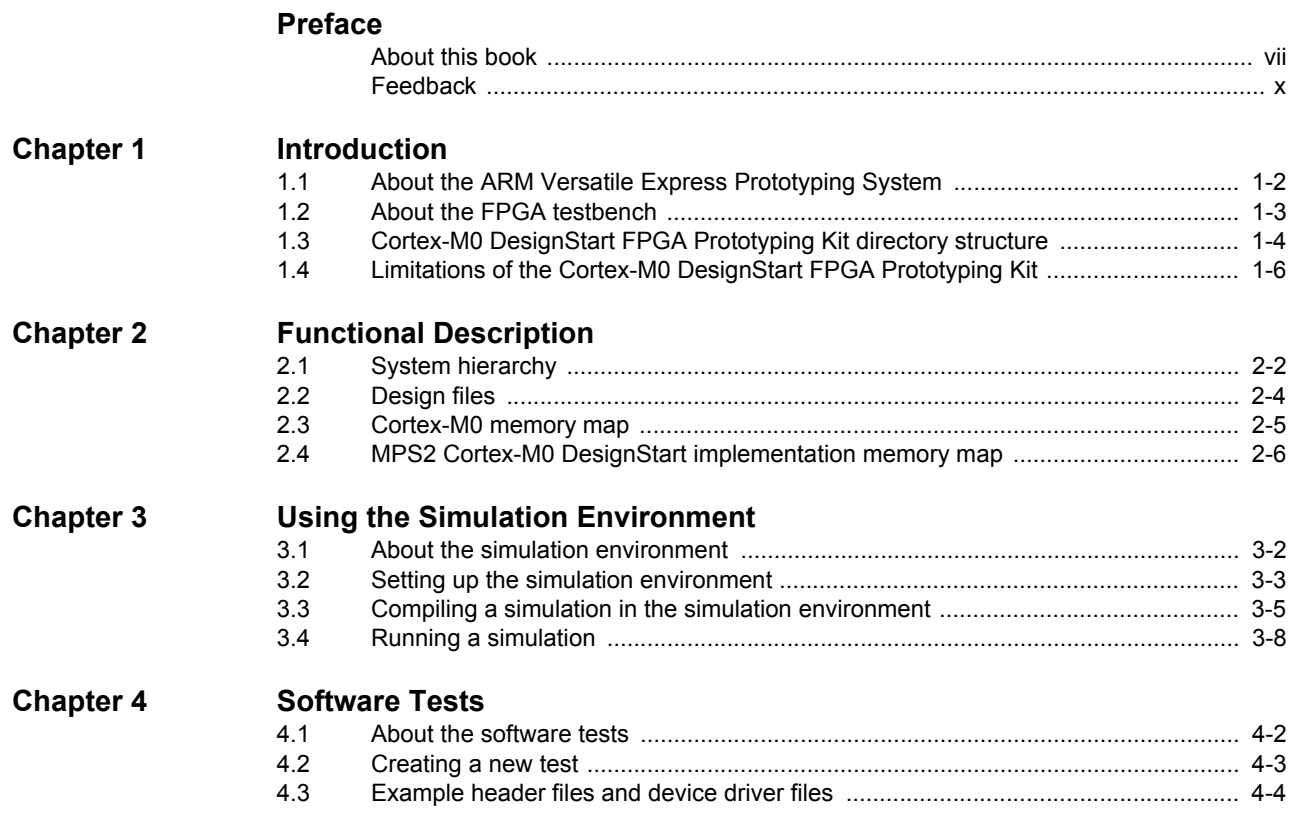

## **Appendix A [Revisions](#page-37-0)**

## <span id="page-5-0"></span>**Preface**

This preface introduces the *Cortex-M0 DesignStart Fpga Testbench Guide*. It contains the following sections:

- *[About this book](#page-6-1)* on page vii.
- *Feedback* [on page x.](#page-9-1)

## <span id="page-6-1"></span><span id="page-6-0"></span>**About this book**

## This book is for the Cortex-M0 DesignStart FPGA Prototyping Kit.

## **Implementation obligations**

This book is designed to help you implement an ARM product. The extent to which the deliverables can be modified or disclosed is governed by the contract between ARM and the Licensee. There might be validation requirements which, if applicable, are detailed in the contract between ARM and the Licensee and which, if present, must be complied with prior to the distribution of any devices incorporating the technology described in this document. Reproduction of this document is only permitted in accordance with the licenses granted to the Licensee.

ARM assumes no liability for your overall system design and performance. Verification procedures defined by ARM are only intended to verify the correct implementation of the technology licensed by ARM, and are not intended to test the functionality or performance of the overall system. You or the Licensee are responsible for performing system level tests.

You are responsible for applications that are used in conjunction with the ARM technology described in this document, and to minimize risks, adequate design and operating safeguards must be provided for by you. Publishing information by ARM in this book of information regarding third party products or services is not an express or implied approval or endorsement of the use thereof.

### **Product revision status**

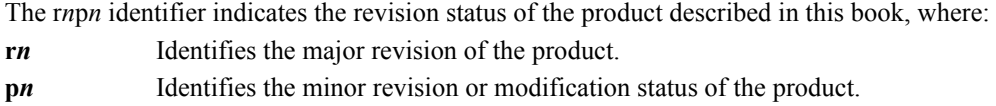

## **Intended audience**

This book is written for hardware engineers, software engineers, system integrators, and system designers, who might not have previous experience of ARM products, but want to run a complete example of a working system.

## **Using this book**

This book is organized into the following chapters:

#### **Chapter 1** *[Introduction](#page-10-1)*

Read this for an introduction to the Cortex-M0 DesignStart FPGA Prototyping Kit and its features.

#### **Chapter 2** *[Functional Description](#page-17-1)*

Read this for a description of the design and layout of the Cortex-M0 DesignStart FPGA Prototyping Kit.

#### **Chapter 3** *[Using the Simulation Environment](#page-23-1)*

Read this for a description of how to set up and run simulation tests.

#### **Chapter 4** *[Software Tests](#page-32-1)*

Read this for a description of the example software tests and the device drivers.

## **[Appendix A](#page-37-1)** *Revisions*

Read this for a description of the technical changes between released issues of this book.

## **Glossary**

The *ARM Glossary* is a list of terms used in ARM documentation, together with definitions for those terms. The *ARM Glossary* does not contain terms that are industry standard unless the ARM meaning differs from the generally accepted meaning.

See *ARM Glossary* http://infocenter.arm.com/help/topic/com.arm.doc.aeg0014-/index.html.

## **Conventions**

This book uses the conventions that are described in:

• *[Typographical conventions](#page-7-0)*.

## <span id="page-7-0"></span>**Typographical conventions**

The following table describes the typographical conventions:

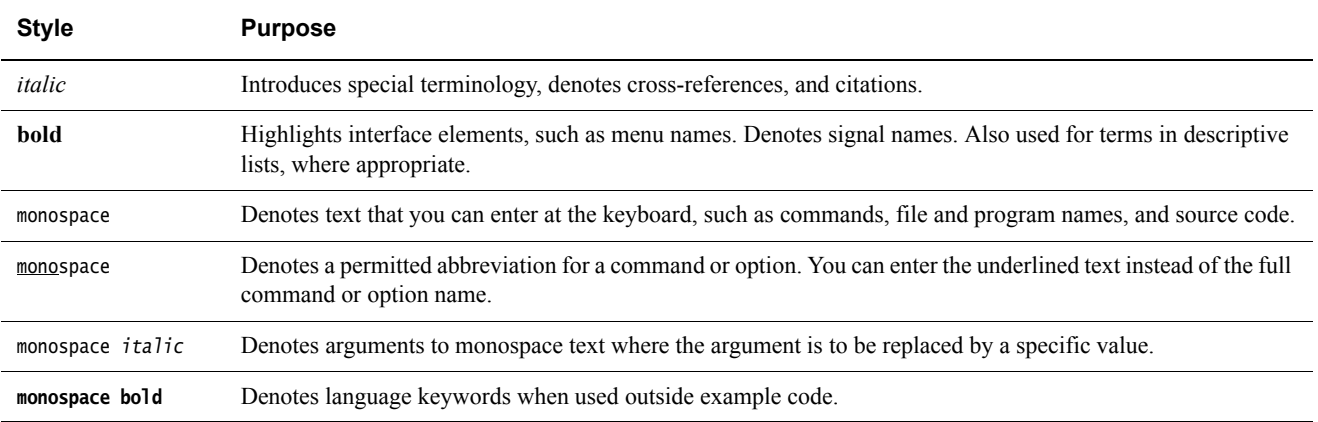

#### **Additional reading**

This section lists publications by ARM and by third parties.

See Infocenter http://infocenter.arm.com, for access to ARM documentation.

See ARM CMSIS-Core http://www.arm.com/cmsis, for embedded software development resources including the *Cortex Microcontroller Software Interface Standard* (CMSIS).

## **ARM publications**

This book contains information that is specific to this product. See the following documents for other relevant information:

- *ARM® Cortex®-M System Design Kit Technical Reference Manual* (ARM DDI 0479).
- *ARM® Cortex®-M0 Devices Generic User Guide* (ARM DUI 0497).
- *ARM® Cortex®-M0 Technical Reference Manual* (ARM DDI 0432).
- *ARM® ARMv6-M Architecture Reference Manual* (ARM DDI 0419).
- *ARM® AMBA®3 AHB-Lite Protocol (v1.0) Specification* (ARM IHI 0033).
- *ARM® Versatile™ Express Cortex®-M Prototyping System (V2M-MPS2) Technical Reference Manual* (ARM 100112).
- *ARM® Cortex®-M0 DesignStart FPGA Prototyping Kit* (DAI0387).
- *ARM® Cortex®-M0 DesignStart RTL Testbench User Guide* (DUI0926).

The following confidential books are only available to licensees:

- *ARM® Cortex®-M0 Integration and Implementation Manual* (ARM DII 0238).
- *ARM® Cortex®-M0 User Guide Reference Material* (ARM DUI 0467).

## <span id="page-9-1"></span><span id="page-9-0"></span>**Feedback**

ARM welcomes feedback on this product and its documentation.

## **Feedback on this product**

If you have any comments or suggestions about this product, contact your supplier and give:

- The product name.
- The product revision or version.
- An explanation with as much information as you can provide. Include symptoms and diagnostic procedures if appropriate.

## **Feedback on content**

If you have comments on content then send an e-mail to errata@arm.com. Give:

- The title.
- The number, ARM DUI 0934B.
- The page numbers to which your comments apply.
- A concise explanation of your comments.

ARM also welcomes general suggestions for additions and improvements.

#### **Note**

 ARM tests the PDF only in Adobe Acrobat and Acrobat Reader, and cannot guarantee the quality of the represented document when used with any other PDF reader.

## <span id="page-10-1"></span><span id="page-10-0"></span>Chapter 1 **Introduction**

This chapter introduces the Cortex-M0 DesignStart FPGA testbench. It contains the following sections:

- *[About the ARM Versatile Express Prototyping System](#page-11-1)* on page 1-2.
- *[About the FPGA testbench](#page-12-1)* on page 1-3.
- *[Cortex-M0 DesignStart FPGA Prototyping Kit directory structure](#page-13-1)* on page 1-4.
- *[Limitations of the Cortex-M0 DesignStart FPGA Prototyping Kit](#page-15-1)* on page 1-6.

## <span id="page-11-1"></span><span id="page-11-0"></span>**1.1 About the ARM Versatile Express Prototyping System**

The ARM Versatile Express Prototyping System, MPS2, is a small development board that contains:

- An ST Microcontroller.
- An Altera FPGA.
- Various memories.
- A color LCD screen.
- An ethernet and serial connectors.
- User switches and LEDs.

You can program the FPGA with:

- The ARM Cortex-M0 processor from DesignStart, provided as an encrypted partition.
- ARM CMSDK peripherals, provided as a user-modifiable partition.

The prototyping system enables hardware and software developers to rapidly design and test hardware and software components as part of a Cortex-M0 ecosystem.

The DesignStart Cortex-M0 hardware ecosystem includes the use of the standard CMSDK library of AHB and APB bus components. The DesignStart Cortex-M0 software ecosystem also makes use of the standard CMSIS software library. Use of these two standard techniques, coupled with a reprogrammable FPGA, allows for fast turnaround and proving of Cortex-M0 based hardware and software.

## <span id="page-12-1"></span><span id="page-12-0"></span>**1.2 About the FPGA testbench**

The FPGA testbench is a component part of the ARM Versatile Express Cortex-M Prototyping System, MPS2.

The FPGA testbench includes the FPGA code, which is used to compile the Altera FPGA on the MPS2 system. This enables the testbench to simulate the full FPGA behavior and its interaction with the peripheral devices connected to the MPS2 board.

Before you can simulate the Cortex-M0 processor core as part of the FPGA testbench, you should first download the ARM Cortex-M0 DesignStart Design Kit. It includes obfuscated synthesizable code for the Cortex-M0 processor from DesignStart.

When the obfuscated code for the Cortex-M0 core has been downloaded and installed, you can compile standard C code for the Cortex-M0 processor from DesignStart to exercise both the internal FPGA peripherals and also the external MPS2 peripherals.

The Cortex-M0 DesignStart Design Kit is delivered as a compressed tar file that has to be decompressed and placed in the correct location.

For more information about:

- How to download the ARM Cortex-M0 DesignStart Design Kit, see *[Prerequisites](#page-25-1)* on [page 3-3](#page-25-1).
- How to compile and run a simulation, see *[Compiling a simulation in the simulation](#page-27-0)  environment* [on page 3-5](#page-27-0) and *[Running a simulation](#page-30-0)* on page 3-8

## <span id="page-13-1"></span><span id="page-13-0"></span>**1.3 Cortex-M0 DesignStart FPGA Prototyping Kit directory structure**

<span id="page-13-2"></span>[Table 1-1](#page-13-2) describes the main directories of the Cortex-M0 DesignStart FPGA Prototyping Kit.

## **Table 1-1 Main directory descriptions**

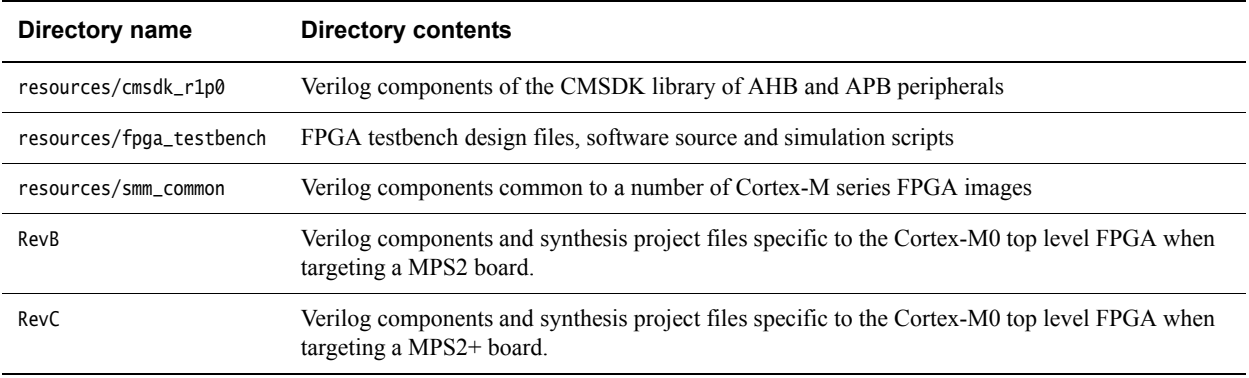

[Figure 1-1 on page 1-5](#page-14-0) shows the location of the file directories in the Cortex-M0 DesignStart FPGA Prototyping Kit.

## Installation directory/

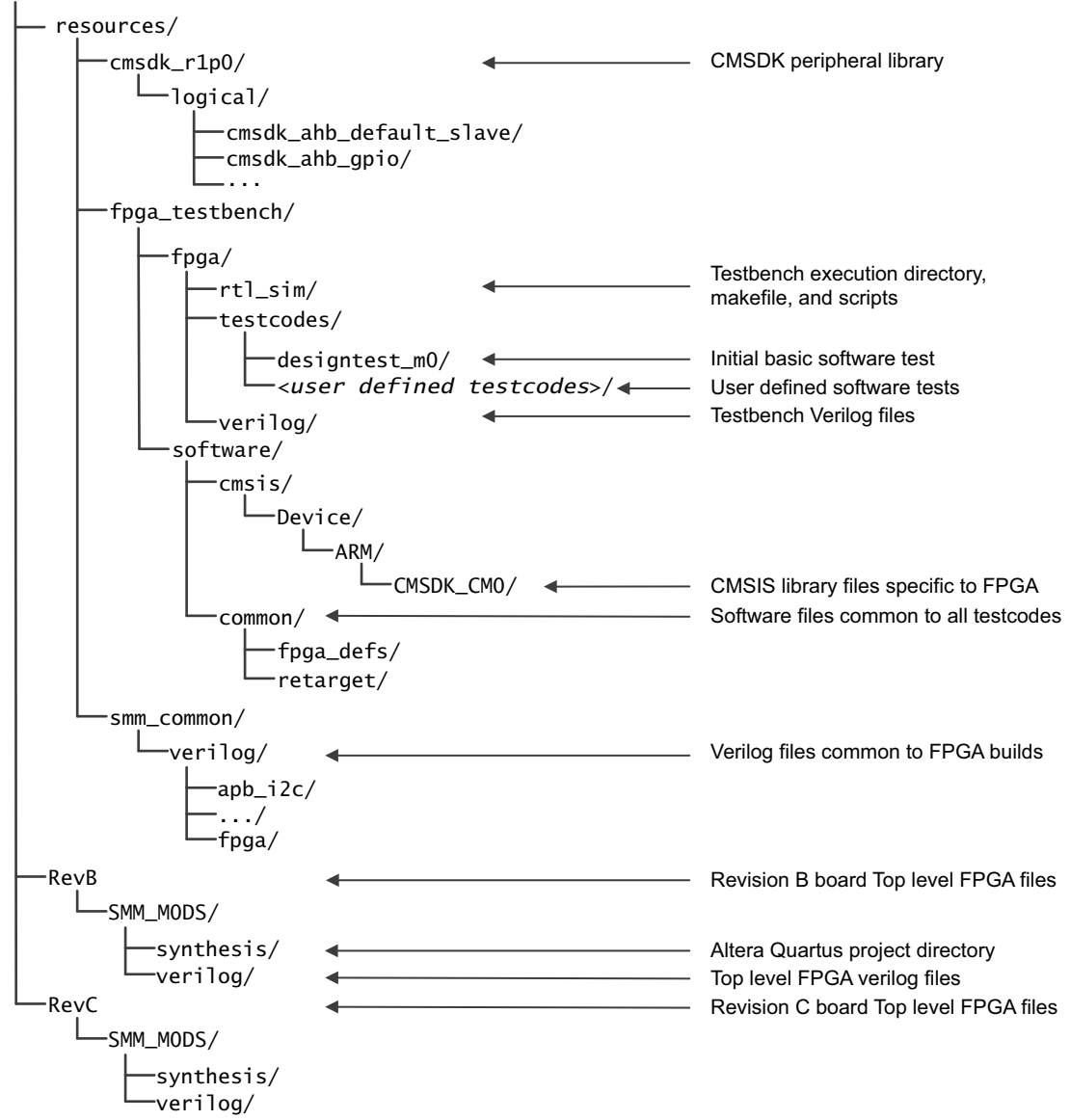

<span id="page-14-1"></span><span id="page-14-0"></span>**Figure 1-1 Directory structure**

## <span id="page-15-1"></span><span id="page-15-0"></span>**1.4 Limitations of the Cortex-M0 DesignStart FPGA Prototyping Kit**

This section describes the limitations of the Cortex-M0 DesignStart FPGA Prototyping Kit. You should not use the processor technology or the supporting deliverables as an indicator of what is received under a full technology license of the ARM Cortex-M0 processor.

## **1.4.1 Deliverables**

The Cortex-M0 DesignStart FPGA Prototyping Kit does not include software compilation tools. You must license these products separately.

## **1.4.2 Processor support**

The Cortex-M0 DesignStart FPGA Prototyping Kit supports the Cortex-M0 processor from DesignStart.

<span id="page-15-2"></span>[Table 1-2](#page-15-2) shows the differences in the features available in the full Cortex-M0 processor and the Cortex-M0 processor from DesignStart.

#### **Table 1-2 Cortex-M0 processor and Cortex-M0 processor from DesignStart feature differences**

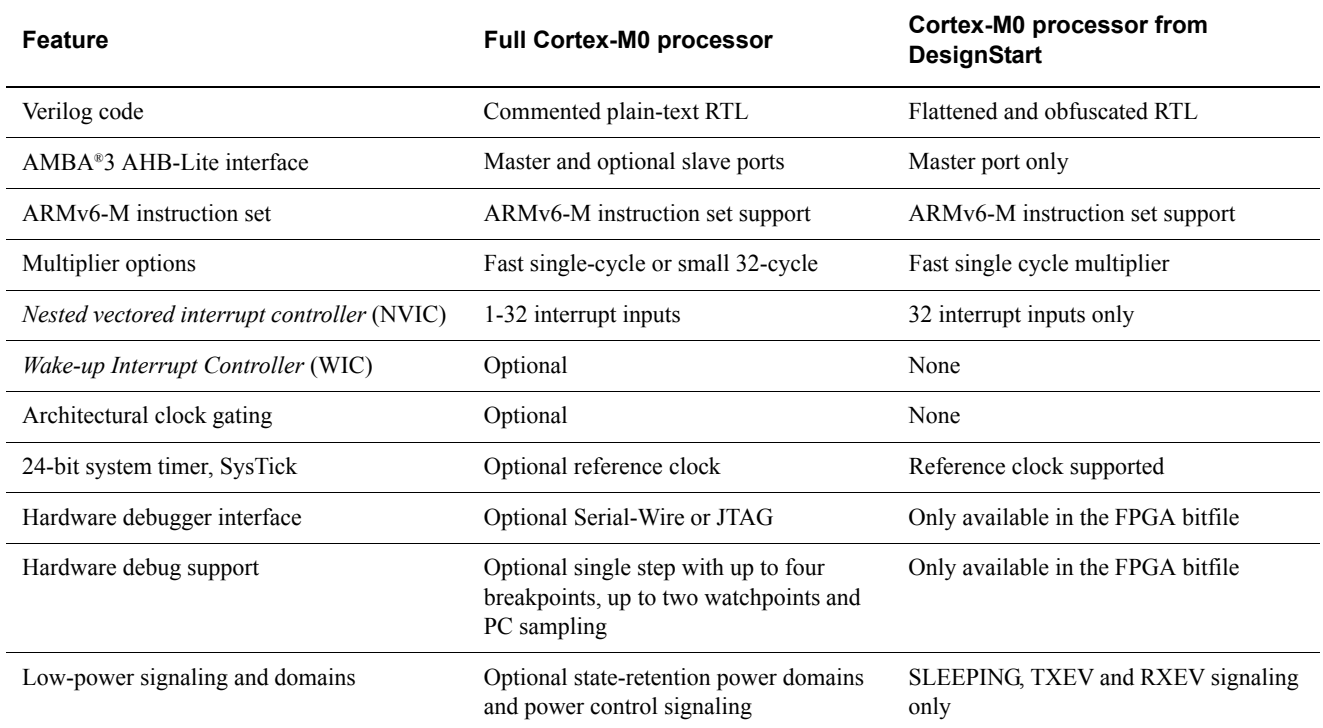

## **1.4.3 Endian support**

The Cortex-M0 processor example system and its peripherals in the Cortex-M0 DesignStart FPGA Prototyping Kit are *little-endian*.

## **1.4.4 Platform**

This release of the Cortex-M0 DesignStart FPGA Prototyping Kit supports Linux and Unix for the simulation process. If you use Keil MDK-ARM for software development, you can install the design kit in a location that is accessible from Linux, Unix, and Windows. Do this using one of the following procedures:

- Install the Cortex-M0 DesignStart FPGA Prototyping Kit on a network drive that:
	- A Linux or Unix terminal can access.
	- Is mapped to a network drive on a Windows machine.
	- Use a personal computer to do the following:
		- Install virtualization software and install a guest *Operating System* (OS).
		- Set up a shared folder to access the Cortex-M0 DesignStart FPGA Prototyping Kit through the host OS.
		- Install the Cortex-M0 DesignStart FPGA Prototyping Kit in the shared folder.

Then compile the software with Keil MDK-ARM in the Windows environment, and run the simulations in the Linux or Unix environment.

To run the Cortex-M0 DesignStart FPGA Prototyping Kit on other operating systems, modify the makefiles to meet your specific requirements.

## <span id="page-17-1"></span><span id="page-17-0"></span>Chapter 2 **Functional Description**

This chapter describes the design and layout of the Cortex-M0 DesignStart FPGA Prototyping Kit. It contains the following sections:

- *[System hierarchy](#page-18-1)* on page 2-2.
- *Design files* [on page 2-4.](#page-20-1)
- *[Cortex-M0 memory map](#page-21-1)* on page 2-5.
- *[MPS2 Cortex-M0 DesignStart implementation memory map](#page-22-1)* on page 2-6.

## <span id="page-18-1"></span><span id="page-18-0"></span>**2.1 System hierarchy**

[Figure 2-1](#page-18-2) shows the FPGA testbench hierarchy, containing the Cortex-M0 processor from DesignStart and a modified CMSDK system. This indicates where the source code from the RTL testbench goes.

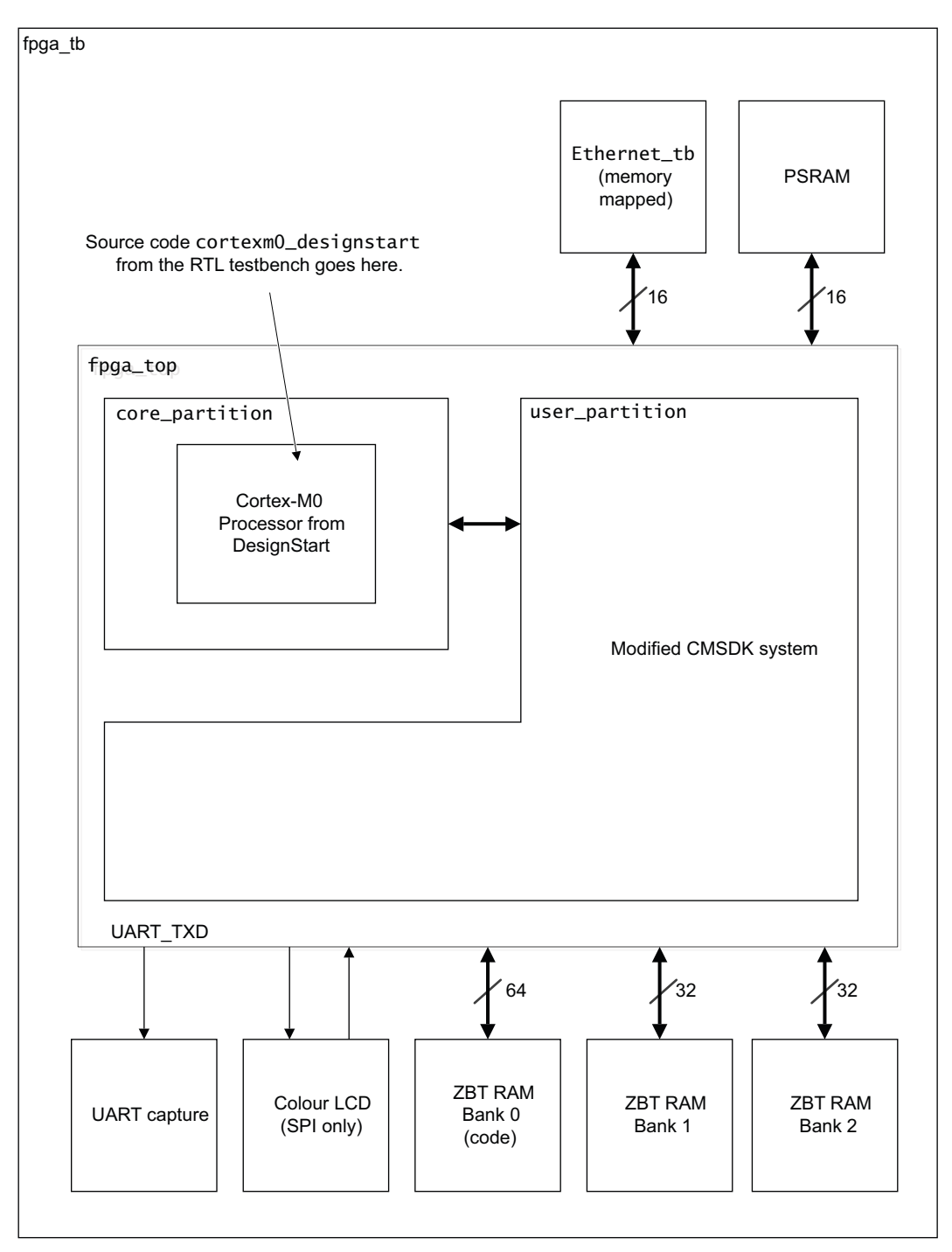

<span id="page-18-2"></span>**Figure 2-1 FPGA test structure**

The FPGA includes extra peripherals and devices outside of the CMSDK system required to interface to the peripherals present on the MPS2 board. These peripherals include the:

- Zero Bus Turnaround RAMS (*ZBT RAMS*).
- SRAMs.
- *Pseudo-SRAM* (PSRAM).
- Color LCD screen.

The FPGA file structure and connectivity is different from the ARM Cortex-M0 DesignStart Design Kit because the FPGA supports partial reconfiguration. For the FPGA structure, the Cortex-M0 processor from DesignStart is delivered as an encrypted partial reconfiguration bit stream. To achieve this in the FPGA, the Cortex-M0 processor from DesignStart has been separated from the CMSDK system.

The differences in structure and connectivity are important when source code that might have been developed using the Cortex-M0 DesignStart Design Kit is applied to the FPGA for simulation and testing. Within the CMSDK system, it is seen that the AHB and APB bus structures, clocks and reset signals, are similar.

However, you should be aware that there is a change in connectivity between the Cortex-M0 processor from DesignStart and the CMSDK system, with the FPGA structure passing all the Cortex-M0 signals out of the CMSDK system. There are differences in the memory map too, with the FPGA having a number of extra peripherals present. You can see the differences by comparing the cmsdk\_mcu\_addr\_decode.v files present in both CMSDK systems.

This means if you develop new functionality using the Cortex-M0 DesignStart Design Kit, then this functionality should be ported to the FPGA DesignStart testbench and the simulation rerun to ensure the functionality is maintained. After that you can build the FPGA and prototype with the new functionality using the MPS2 board.

## <span id="page-20-1"></span><span id="page-20-0"></span>**2.2 Design files**

The testbench files are located in /resources/fpga\_testbench/fpga/verilog. See the directory structure in [Figure 1-1 on page 1-5](#page-14-1) for more information.

<span id="page-20-2"></span>[Table 2-1](#page-20-2) shows the Verilog files that are included in the verilog folder.

## **Table 2-1 Verilog files for FPGA testbench**

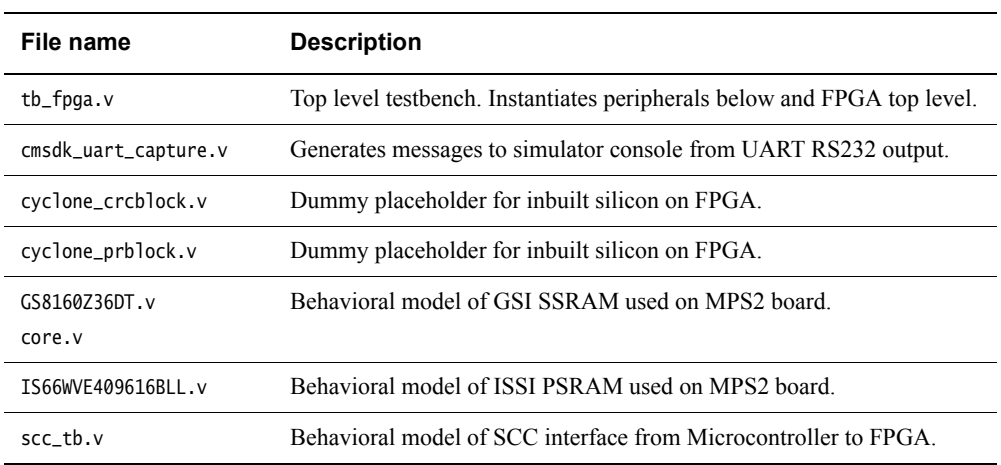

## <span id="page-21-1"></span><span id="page-21-0"></span>**2.3 Cortex-M0 memory map**

For information about the Cortex-M0 DesignStart memory map, see the *Cortex-M0 DesignStart RTL Testbench Guide* (DUI0926).

## <span id="page-22-1"></span><span id="page-22-0"></span>**2.4 MPS2 Cortex-M0 DesignStart implementation memory map**

For information about the MPS2 Cortex-M0 DesignStart implementation memory map, see the application note *Cortex-M0 DesignStart FPGA Prototyping Kit* (DAI0387).

## <span id="page-23-1"></span><span id="page-23-0"></span>Chapter 3 **Using the Simulation Environment**

This chapter describes how to set up and run simulation tests. It contains the following sections:

- *[About the simulation environment](#page-24-1)* on page 3-2.
- *[Setting up the simulation environment](#page-25-2)* on page 3-3.
- *[Compiling a simulation in the simulation environment](#page-27-1)* on page 3-5.
- *[Running a simulation](#page-30-1)* on page 3-8.

## <span id="page-24-1"></span><span id="page-24-0"></span>**3.1 About the simulation environment**

The simulation environment in this example system enables you to start an MPS2 board based simulation quickly. The simulation environment includes software files and simulation setup makefiles.

The simulation environment supports the following Verilog simulators:

- Mentor ModelSim or QuestaSim.
- Altera-Modelsim.
- Cadence NC Verilog.
- Synopsys VCS.

The makefile for setting up the simulation environment, which runs on make.exe, is created for the Linux platform.

 $-$  Note -

- On most Unix and Linux platforms make.exe is readily available. If you use a Windows simulation platform, you must download and install a suitable version of make.exe as required.
- If you have already installed Altera Quartus, which is required to rebuild the FPGA, make.exe is installed as part of the cygwin shell. To access this, you should add the path C:/<quartus\_installation\_directory>/quartus/bin64/cygwin/bin to your path variable.

You can compile the example software using the following:

• ARM *Development Studio 5* (DS-5).

The simulation requires one of the supported Verilog simulators and tools, for compiling and assembling the software code.

## <span id="page-25-2"></span><span id="page-25-0"></span>**3.2 Setting up the simulation environment**

The ARM Cortex-M0 DesignStart FPGA Prototyping Kit contains the FPGA testbench and all the FPGA design files with the exception of the Cortex-M0 processor. The following sections describe how to set up the simulation environment:

- *[Prerequisites](#page-25-5)*.
- *[Setting up with a different directory structure](#page-25-4)*.

## <span id="page-25-5"></span><span id="page-25-1"></span>**3.2.1 Prerequisites**

When you are ready to access the RTL for the design and simulation phase, you should register on designstart.arm.com. After your registration is approved, download the package ARM Cortex-M0 DesignStart Design Kit.

When you have downloaded the ARM Cortex-M0 DesignStart Design Kit, you should install the ARM Cortex-M0 DesignStart Design Kit into a working directory, for example:

ARM\_project\cortexm0\_designstart

See the *Cortex-M0 DesignStart RTL Testbench User Guide* for more information about how to complete the ARM Cortex-M0 DesignStart Design Kit installation.

For the FPGA design and testbench files, from the ARM Cortex-M0 DesignStart FPGA Prototyping Kit, copy the path DVD/app\_notes/AN387/designstart to your working directory, for example:

/designstart\_FPGA

[Figure 3-1](#page-25-3) shows the recommended directory structure for your simulation environment.

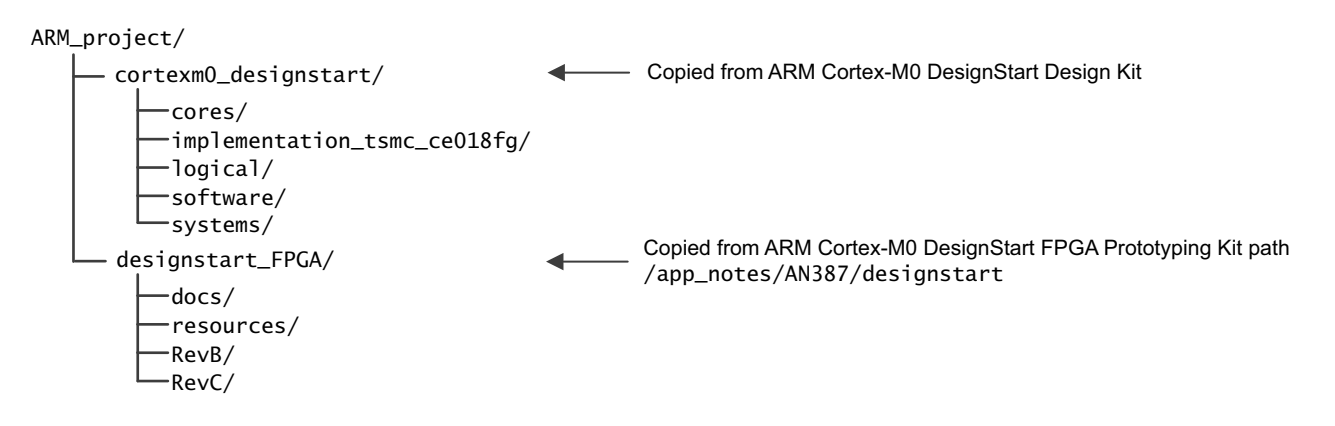

## **Figure 3-1 Simulation environment directory**

## <span id="page-25-4"></span><span id="page-25-3"></span>**3.2.2 Setting up with a different directory structure**

The makefiles for both Verilog compilation and software compilation work with the directory structure that [Figure 3-1](#page-25-3) shows. If you require a different structure you must modify the supplied software compilation makefile and Verilog compilation makefile.

## **Software compilation makefile**

Each software testcode requires its own specific makefile. The DesignStart FPGA testbench comes with one example testcode, located in /designstart\_FPGA/resources/fpga\_testbench/fpga/testcodes/designtest\_m0/makefile.

To replace the <cortexm0\_designstart> path with the appropriate value in the makefile, edit the following line:

#============================================================ # EDIT the following to point to the CMSIS directory location # downloaded as part of the DesignStart core #============================================================ CMSIS\_CORE\_DIR = ../../../../../../<cortexm0\_designstart>/software/cmsis #============================================================

## **Verilog compilation makefile**

The Verilog compilation makefile is located in /designstart\_FPGA/resources/fpga\_testbench/fpga/rtl\_sim/tbench.vc

To replace the <cortexm0\_designstart> path with the appropriate value, edit the following four lines:

// ============= Cortex M0 DesignStart search path =============

-y ../../../../../<cortexm0\_designstart>/cores/cortexm0\_designstart\_r1p0/logical/cortexm0ds/verilog

-y ../../../../../<cortexm0\_designstart>/cores/cortexm0\_designstart\_r1p0/logical/cortexm0\_dap/verilog

-y ../../../../../<cortexm0\_designstart>/cores/cortexm0\_designstart\_r1p0/logical/cortexm0\_integration/verilog

-y ../../../../../<cortexm0\_designstart>/cores/cortexm0\_designstart\_r1p0/logical/models/cells

## <span id="page-27-1"></span><span id="page-27-0"></span>**3.3 Compiling a simulation in the simulation environment**

This section describes how to compile and run the various testcodes. Ensure you have completed *[Setting up the simulation environment](#page-25-2)* on page 3-3 before you can compile and run the various testcodes.

The following sections describe how to compile the simulation files:

- *[rtl\\_sim/makefile simulation options](#page-27-2)*.
- *[Modifying the rtl\\_sim/makefile](#page-27-4)*.
- *[Compiling the RTL](#page-27-5)*.
- *[Setting up the testcode](#page-28-0)* on page 3-6.
- *[Compiling the testcode](#page-28-1)* on page 3-6.
- *[Modifying configuration files](#page-29-0)* on page 3-7.

## <span id="page-27-2"></span>**3.3.1 rtl\_sim/makefile simulation options**

The makefile in the rtl\_sim directory controls the simulation operation with the following options: compile Compile the RTL files. sim Start an interactive session with the simulator, to allow debugging of a testcode. run Run the specified testcode in batch mode.

all Run all the testcodes in batch mode.

## <span id="page-27-4"></span>**3.3.2 Modifying the rtl\_sim/makefile**

<span id="page-27-3"></span>You must specify several variables inside tl\_sim/makefile. [Table 3-1](#page-27-3) describes the variables.

## **Table 3-1 Makefile variables**

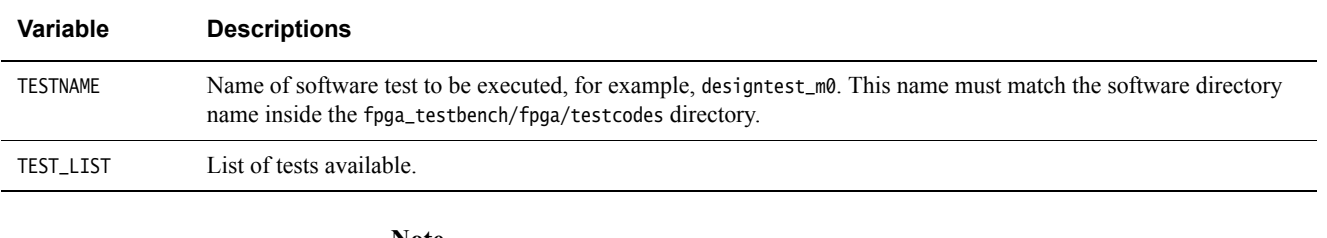

**Note**

 • You do not have to edit all of these variables every time you run a different test. You can override the makefile variables with command line options. For example, you can keep the TESTNAME variable unchanged, and override it only when you run a simulation.

• See *[Run the simulation](#page-30-2)* on page 3-8 for example test programs.

## <span id="page-27-5"></span>**3.3.3 Compiling the RTL**

After you have configured the environment, you must compile the Verilog RTL in the rtl\_sim directory. To do this, use the following command:

</designstart\_FPGA/resources/fpga\_testbench/fpga/rtl\_sim> make compile

This starts the compilation process. The process uses a Verilog command file tbench.vc, which specifies the location of the all required verilog design files. It also specifies any simulation specific parameters and definitions. The compile stage ignores the TESTNAME setting.

You can use the command line to override variables in the makefile. For example, the following command line specifies that Modelsim is used for compilation:

<designstart\_FPGA /resources/fpga\_testbench/fpga/rtl\_sim> make compile SIMULATOR=mti

#### <span id="page-28-0"></span>**3.3.4 Setting up the testcode**

There is one testcode provided as part of the ARM Cortex-M0 DesignStart FPGA Prototyping Kit, designtest\_m0. The testcode includes both C source code and the relevant makefile.

The ARM Cortex-M0 DesignStart FPGA Prototyping Kit has more makefiles that allow the FPGA testbench to compile and run the majority of the testcodes provided as part of the RTL simulation.

These makefiles use the /CMSIS directory within the RTL testbench structure in the ARM Cortex-M0 DesignStart Design Kit. If you use a different directory structure in your simulation environment, for each of the testcode directories, in the appropriate makefile you must change the following line:

#============================================================ # EDIT the following to point to the CMSIS directory location # downloaded as part of the DesignStart core #============================================================ DS\_RTL\_TESTBENCH = ../../../../../../cortexm0\_designstart/ #============================================================

## <span id="page-28-3"></span><span id="page-28-1"></span>**3.3.5 Compiling the testcode**

<span id="page-28-2"></span>Before you compile the software code, you might want to change some of the settings for the software compilation. Each software test has a corresponding subdirectory in the fpga\_testbench/fpga/testcodes folder. Inside each of these directories is a makefile for software compilation. The makefiles support ARM DS-5. [Table 3-2](#page-28-2) lists the settings contained in the makefiles.

#### **Table 3-2 Makefile settings**

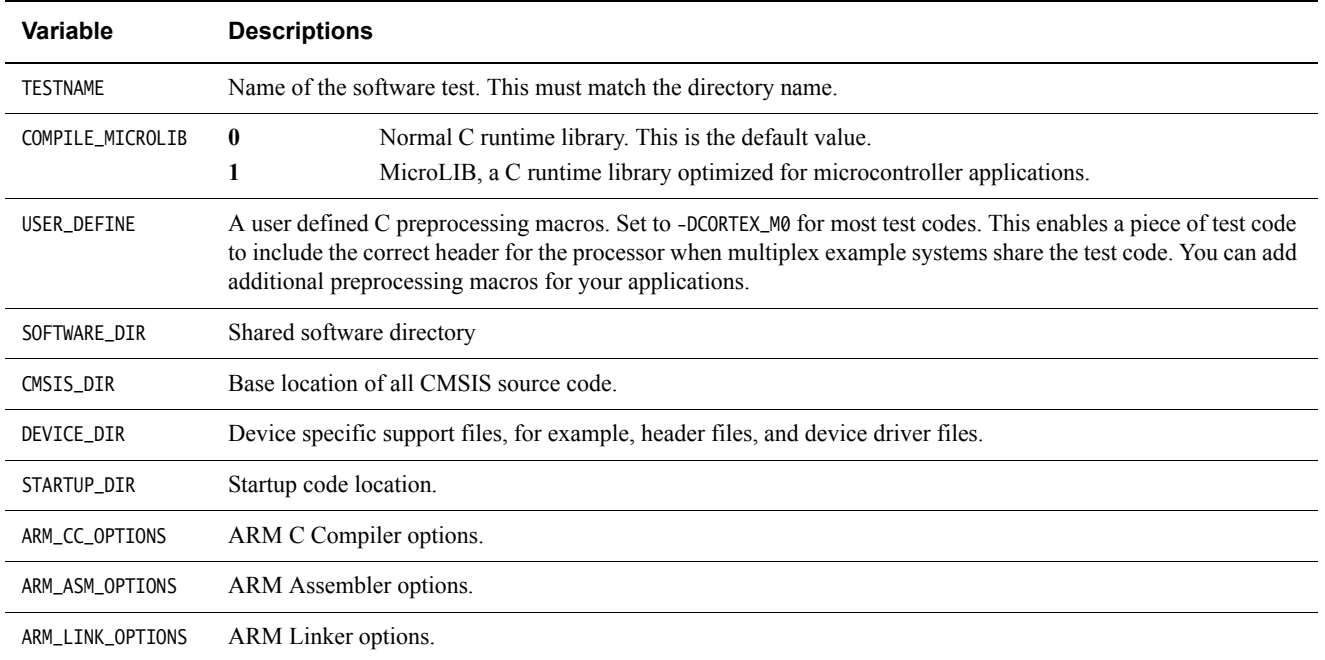

Use makefiles to compile your software. You can use one of the following makefiles:

- *[The makefile in testcodes/<testname>](#page-29-1)*.
- *[The makefile in rtl\\_sim, software compilation only](#page-29-2)*.

## <span id="page-29-1"></span>**The makefile in testcodes/<testname>**

Execute the following:

make all This starts the software compilation process.

You can override the variable in the makefile, for example, by executing the following:

make all COMPILE\_MICROLIB=1

This causes the program to compile using DS-5 with the MicroLIB option enabled.

make clean This cleans all intermediate files created during the compilation process invoked by make all. If changes are made in code other than the testcode itself, for example, in the CMSIS header files, running make clean ensures that these changes are detected by a subsequent make all.

### <span id="page-29-2"></span>**The makefile in rtl\_sim, software compilation only**

For example, in fpga\_testbench/fpga/rtl\_sim/, you can execute:

make code The makefile in the rtl\_sim directory changes the current directory to the one specified by the TESTNAME variable. By default there is no TESTNAME specified in the makefile. If make code is executed without specifying a TESTNAME on the make command line or by editing the makefile, a message is printed requesting a TESTNAME to be specified.

You can use the command line to specify the software test that you want to run by executing the following:

make code TESTNAME=designtest\_m0

This causes the designtest\_m0 test code to compile. The process then copies the compiled code images to the rtl\_sim directory.

**Note**

 Use the make code option to debug compilation errors because this option does not invoke simulation.

## <span id="page-29-0"></span>**3.3.6 Modifying configuration files**

The /RevC/SMM\_M0DS/fpga/verilog/cmsdk\_mcu\_defs.v file specifies most of the configurations of the example system. This file is configured correctly to match the features available in the Cortex-M0 DesignStart deliverable.

## <span id="page-30-1"></span><span id="page-30-0"></span>**3.4 Running a simulation**

This section describes how to run a simulation in the design toolkit. It contains the following sections:

- *[Run the simulation](#page-30-2)*.
	- *[Simulation run time command file](#page-30-3)*.

## <span id="page-30-2"></span>**3.4.1 Run the simulation**

After the RTL compilation, you can start the simulation in the fpga\_testbench/fpga/rtl\_sim/ directory using one of the following commands:

make sim For interactive simulation.

make run For batch mode simulation.

The makefile in the rtl\_sim directory automatically invokes the makefiles in the testcodes directories.

 $-$  Note  $-$ 

 The make run and the make sim steps automatically run the make code operation. Therefore, if you have previously compiled a test using make code with specific options, you must repeat the same options when you invoke make run or make sim.

For example:

- make code TESTNAME=designtest\_m0 TOOL\_CHAIN=ds5 COMPILE\_MICROLIB=1
- make sim TESTNAME=designtest\_m0 TOOL\_CHAIN=ds5 COMPILE\_MICROLIB=1 SIMULATOR=vcs

If you do not do this, the software test might be recompiled without the previous configuration settings. The command make code enables you to test that a program file compiles correctly. It does not start the simulation.

## <span id="page-30-3"></span>**3.4.2 Simulation run time command file**

For any simulation to load successfully, the simulator must first execute the simulation run time command file. There is a simulation run time command file for each supported simulator:

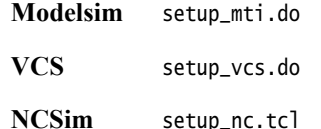

The run time command file:

• Forces the address bus into any system memory connected to the AHB and APB buses to 0, runs for 1us, then releases the various address buses. This is done to remove warning messages from these memories that the address bus connected to them is X at the start of simulation.

You can remove the force commands with no effect on the simulation. In this case, simulation time 0 warnings are issued.

- Preloads the external ZBT RAMS (bank 0), with the software code to emulate the process performed by the microcontroller on the MPS2 board. At boot-up the microcontroller:
	- 1. Programs the FPGA bitfiles.
	- 2. Loads the software code into the ZBT RAMS.

3. Sets the zbt\_boot\_ctrl to indicate the ZBT RAMS is to execute the emulation software code.

To speed up simulation time, this process is done in simulation as a direct load into RAMS.

If these commands are removed, the Cortex-M0 core does not have any software to execute and the simulation does not run.

• Forces the zbt\_boot\_ctrl signal active. This signals to the Cortex-M0 processor from DesignStart that the external ZBT RAMS (bank 0) is to execute software code. This signalling is normally set by the external microcontroller on the MPS2 board.

If this command is removed, the Cortex-M0 processor from DesignStart does not load software correctly from the external ZBT RAMS.

## <span id="page-32-1"></span><span id="page-32-0"></span>Chapter 4 **Software Tests**

This chapter describes the example software test provided in the FPGA testbench. It contains the following sections:

- *[About the software tests](#page-33-1)* on page 4-2.
- *[Creating a new test](#page-34-1)* on page 4-3.
- *[Example header files and device driver files](#page-35-1)* on page 4-4.

## <span id="page-33-1"></span><span id="page-33-0"></span>**4.1 About the software tests**

The Cortex-M0 DesignStart FPGA testbench is able to run two forms of software test, both those written for directly for the FPGA, and also those targeted at the Cortex-M0 DesignStart RTL testbench. This is because both FPGA and RTL structures use the CMSDK with standardized memory map.

- Note -

 The FPGA memory map is a superset of the CMSDK memory map and includes the peripherals fitted to the MPS2 board, outside of the core FPGA.

## **4.1.1 Available FPGA simulation tests**

There is one software test, designtest\_m0, provided as part of the FPGA testbench. It is located in the /resources/fpga\_testbench/fpga/testcodes/ directory.

<span id="page-33-3"></span>[Table 4-1](#page-33-3) shows the example FPGA software tests that the Cortex-M0 DesignStart FPGA Prototyping Kit contains.

#### **Table 4-1 Example FPGA software test list**

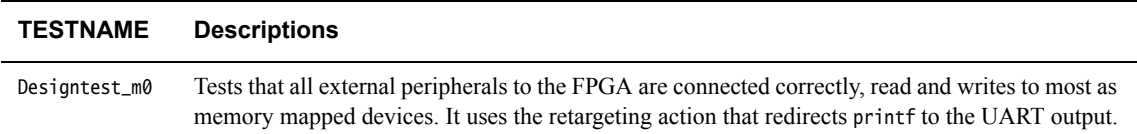

## **4.1.2 Available RTL simulation tests**

<span id="page-33-2"></span>[Table 4-2](#page-33-2) shows the example software tests that the RTL design kit contains.

#### **Table 4-2 Example software test list**

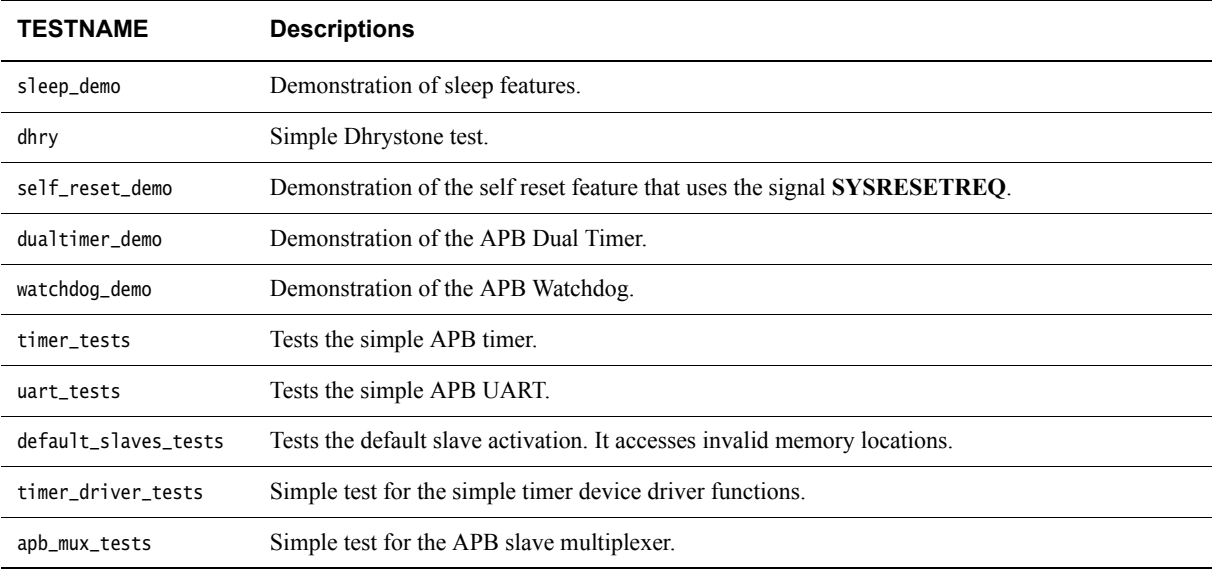

Some of the tests are timing dependent and are written for a system with zero wait states. The test might fail if you change the wait states of the system.

The config\_id.h header file in the cortex\_m0\_mcu/testcodes/generic directory contains the defines for each of the available functions in the Cortex-M0 processor. The values are set to match the fixed configuration of the CortexM0 processor from DesignStart.

## <span id="page-34-1"></span><span id="page-34-0"></span>**4.2 Creating a new test**

You can add new tests to the testcodes directory. Use the designtest\_m0 test as a guide to the format you can use. For example, you can use the following process to create a new test:

- 1. Create a new directory in the testcodes/ directory. For example:
	- a. cd <installation\_directory>/designstart\_FPGA/resources/fpga\_testbench/fpga/test codes
	- b. mkdir mytest
- 2. Copy the files that are located in the designtest\_m0/ directory to your new test directory, and then rename the test file. For example:
	- a. cd mytest
	- b. cp ../designtest\_m0/\* .
	- c. mv designtest\_m0.c mytest.c
- 3. Edit the makefile to rename designtest\_m0.c to mytest.c.
- 4. Ensure that the output .elf file has the same name as the directory name, for example mytest.elf. This enables the makefile in rtl\_sim/ directory to copy the .elf file to the rtl\_sim/ directory before the simulation starts.
- 5. If required, you can add the name of your new test to the TEST\_LIST variable in the makefile located in the rtl\_sim/ directory.

## <span id="page-35-1"></span><span id="page-35-0"></span>**4.3 Example header files and device driver files**

The example software uses header files that are based on the *Cortex Microcontroller Software Interface Standard* (CMSIS). The example software includes the following types of files:

- Generic Cortex-M0 processor header files, located in directory software/cmsis/CMSIS/Include/.
- Device-specific header files, located in directory software/cmsis/Device/ARM/CMSDK\_CM0/ or software/cmsis/Device/ARM/CMSDK\_CM0plus/.
- Device-specific startup codes, located in directory cmsis/Device/ARM/CMSDK\_CM0/Source/.
- Device-specific example device drivers, located in directory cmsis/Device/ARM/CMSDK\_CM0/.

 $-$  Note  $-$ 

 You must update to the latest version of the CMSIS-Core files when preparing your own CMSIS software packages. See ARM CMSIS-Core http://www.arm.com/cmsis.

<span id="page-35-2"></span>[Table 4-3](#page-35-2) shows the generic Cortex-M0 processor support files.

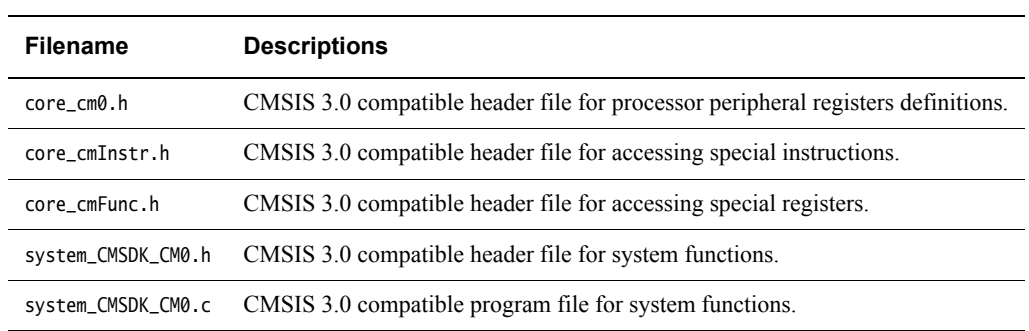

## **Table 4-3 Generic Cortex-M0 processor support files**

<span id="page-35-3"></span>[Table 4-4](#page-35-3) shows the device-specific header files. These files contain changes specific to the FPGA and are located in the fpga\_testbench/software/CMSIS directory.

#### **Table 4-4 Device-specific header files**

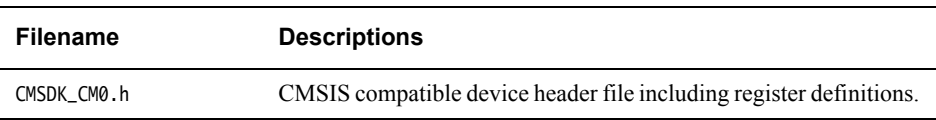

<span id="page-35-4"></span>[Table 4-5](#page-35-4) shows the device-specific startup codes. These files contain changes specific to the FPGA and are located in the fpga\_testbench/software/CMSIS directory.

#### **Table 4-5 Device-specific startup codes**

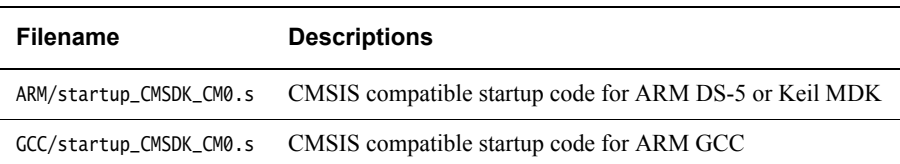

<span id="page-36-0"></span>[Table 4-6](#page-36-0) shows the device-specific example device drivers.

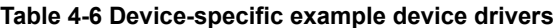

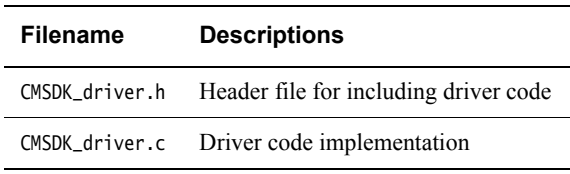

To use these header files, you only have to include the device-specific header file CMSDK\_CM0.h. This file imports all the required header files. Because some of the shared program files in the software/common directory also support different types of processor, these programs include the following header code:

#ifdef CORTEX\_M0 #include "CMSDK\_CM0.h" #endif

The makefile in directory fpga\_testbench/fpga/testcodes/<testname> contains the USER\_DEFINE variable that defines the C preprocessing directive CORTEX\_M0. This ensures that the simulation uses the correct version of the header file.

## <span id="page-37-1"></span><span id="page-37-0"></span>Appendix A **Revisions**

This appendix describes the technical changes between released issues of this book.

#### **Table A-1 Issue A**

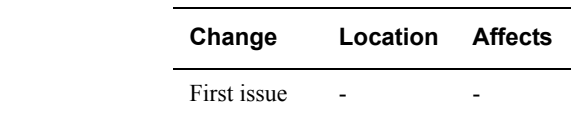

## **Table A-2 Changes between issue A and issue B**

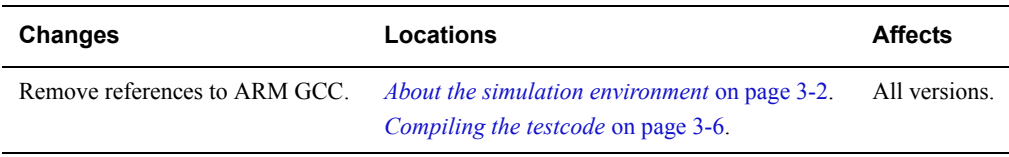